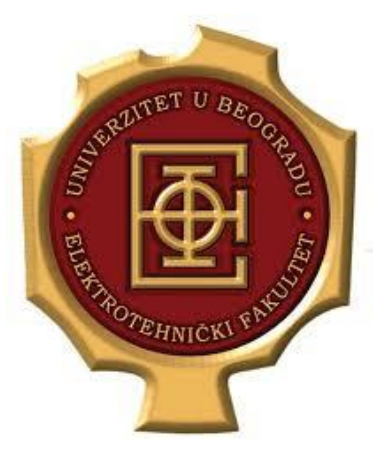

**UNIVERZITET U BEOGRADU ELEKTROTEHNIČKI FAKULTET KATEDRA ZA ELEKTRONIKU**

# **Primena TCP/IP tehnologija u namenskim sistemima**

*HTML, CSS i JS – Praktični test*

**prof. dr Milan Ponjavić Haris Turkmanović**

*Školska 2019/20*

#### *Opšte napomene*

Na disku L otvoriti radni direktorijum **OE4PPTbbbbgggg** i u njemu smestiti sve fajlove koji su neophodni za realizaciju zahtevanog zadatka. **bbbb** je broj indeksa dok je **gggg** godina upisa. Ukoliko postoje nedoumice oko izrade zadatka pitati dežurnog za pojašnjenje istih. Test traje 90 minuta. Nije dozvoljeno korišćenje interneta ni USB memorija. Dozvoljeno je korišćenje materijala sa časova vežbi i predavanja.

#### **Kratak opis zadatka**

Potrebno je napraviti web sajt koji se koristi za dodavanje studenata na mail listu. Web sajt se sastoji od 3 web stranice ("Početna", "Dodaj studenta" i "Uputstvo"). "Početna" stranica je implementirana unutar HTML fajla *index.html*. Na njoj se nalaze sve prethodne vesti sa datumima objave. "Dodaj studenta" stranica je implementirana u HTML fajlu *dodaj.html*. Na ovoj stranici nalazi se obrazac koji je neophodno popuniti da bi bilo moguće dodavanje studenta na listu. Na web stranici "Uputstvo", koja je implementirana u HTML fajlu *uputstvo.html*, nalazi se opisan ispravan način popunjavanja obrasca na stranici "Dodaj studenta".

### **Detalji ralizacije**

Sve HTML stranice imaju sledeću formu:

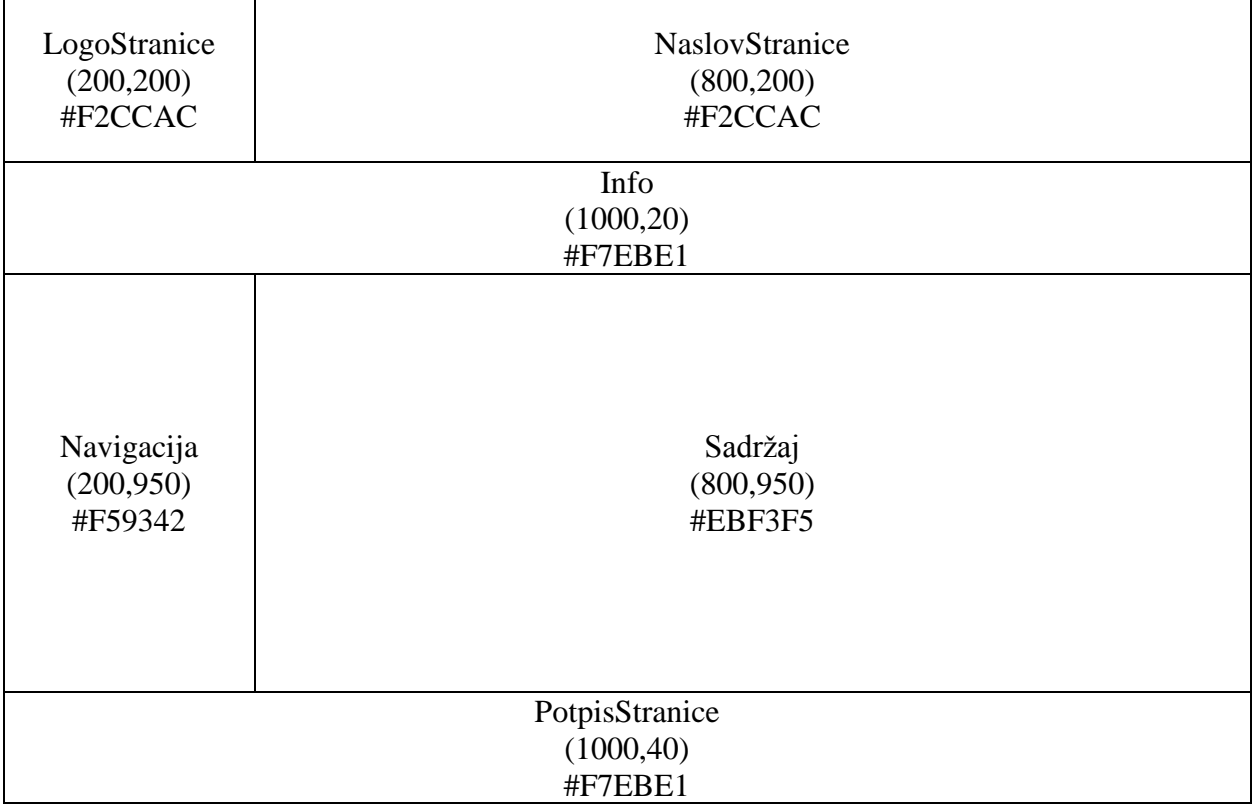

Veličina svakog dela stranice zadata je u *px* u obliku uređenog para (širina, visina). Pozadina svakog dela stranice data je u obliku #rrggbb.

*1. [25p]* Potrebno je napraviti 3 HTML fajla koji koji implementiraju zadatu strukturu stranice i potrebno je napraviti poseban CSS fajl koji implementira način prikaza stilskih detalja na stranici. HTML fajlovi nose naziv *index.html* (web stranica početna "Početna"), *dodaj.html* (web stranica "Dodaj studenta") i *uputstvo.html* (web stranica "Uputstvo"). Stilske osobine stranice (boja pozadine i dimenzije pojedinih struktura) implementirane su u CSS fajlu *style.css*. Na kraju je potrebno povezati *style.css* sa sva 3 postojeća HTML fajla. Nakon toga sve tri stranice izgledaju kao na sledećoj slici:

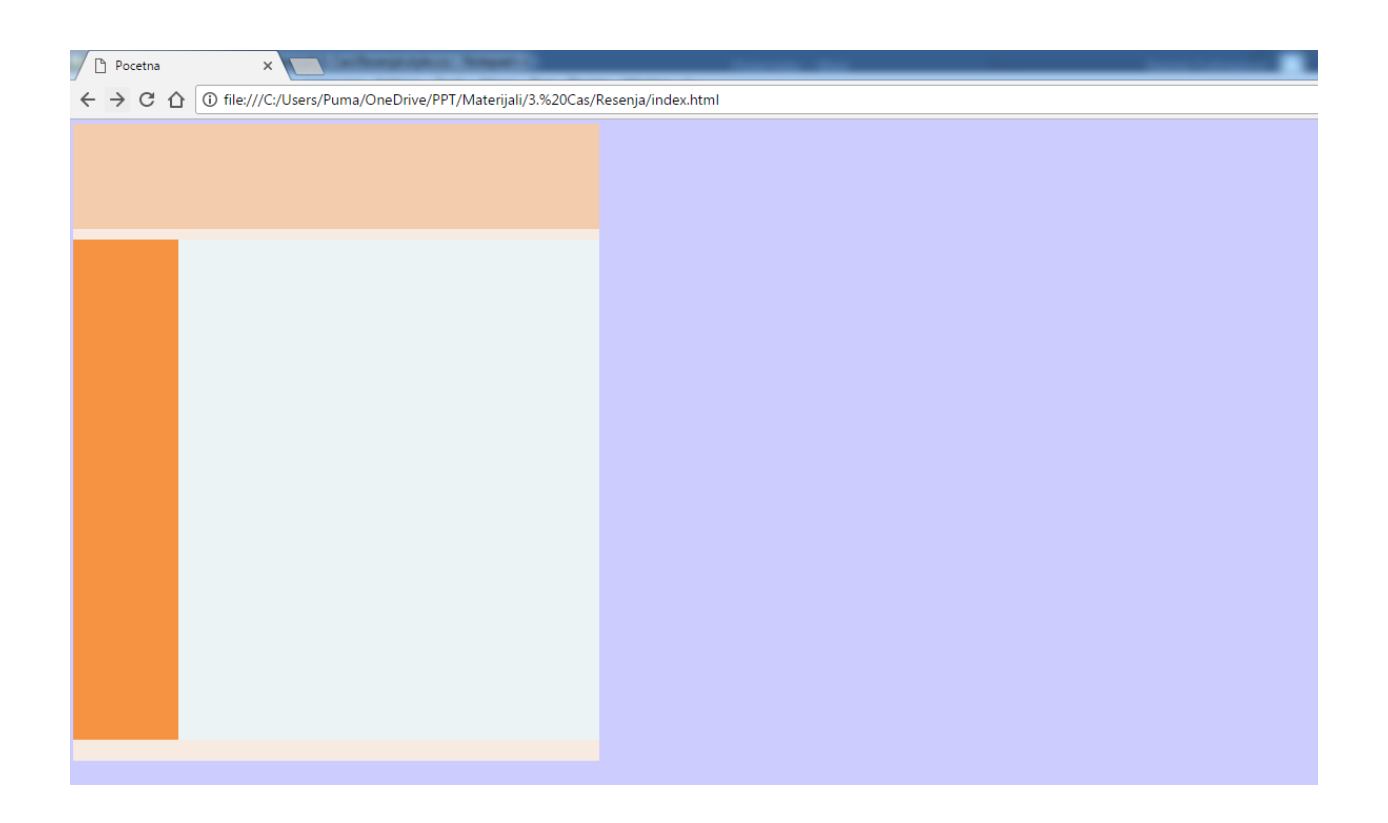

**2.** *[2p]* Potrebno je pozicionirati stranicu tako da se prikazuje na sredini *document* dela *Web Browser*-a. Potrebno je da boja pozadine, iza strukture stranice, ima vrednost #e8edf4. Nakon ove modifikacije sve tri web stranice izgledaju kao na sledećoj slici:

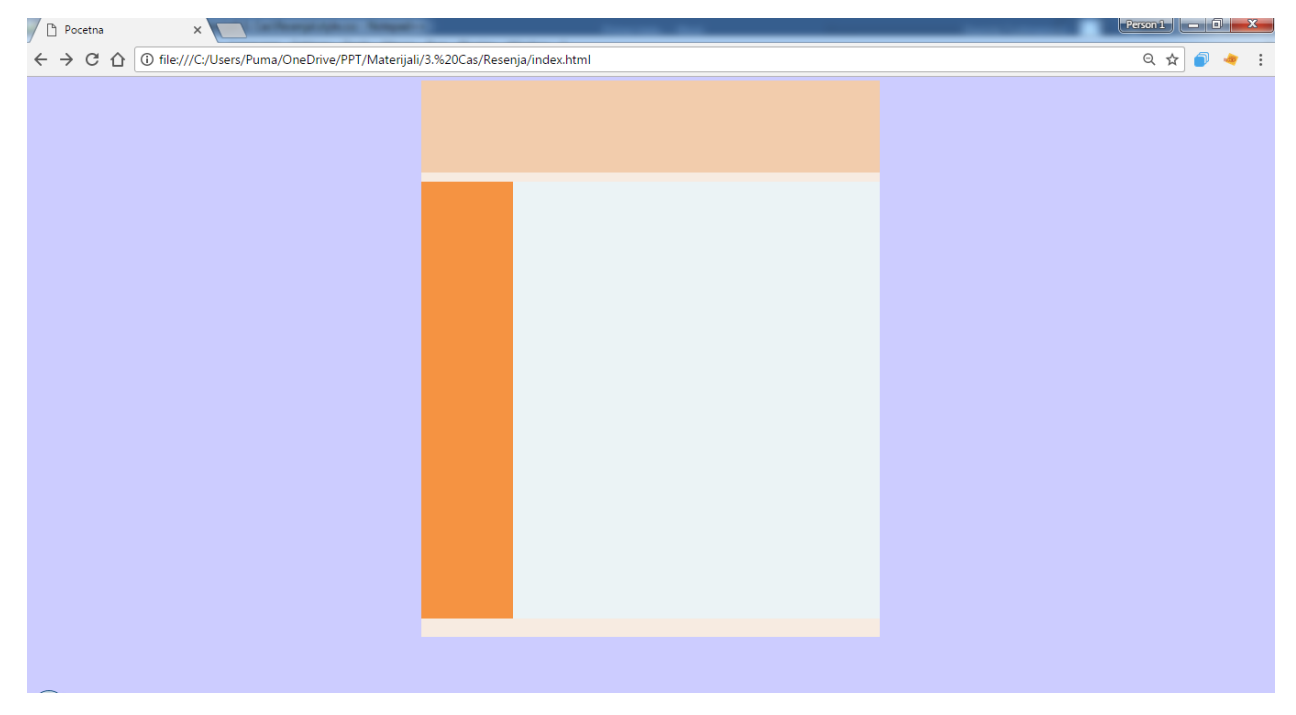

*3.[3p]* Potrebno je modifikovati HTML fajl tako da svaka od stranica ima odgovarajući naslov u kartici *Web Browser*-a:

- *[1p] index.html* (Pocetna)

- *[1p] dodaj.html* (Dodaj studenta)
- *[1p] uputstvo.html* (Uputstvo)

*4.[5p]* Na svakoj od stranica potrebno je u deo stranice "Navigacija" dodati nenumerisanu listu čije stavke predstavljaju naslove svake od tri web stranice. Klikom na naslov obežbeđuje se preusmerenje na odgovarajuću stranicu. Izgled ovog dela stranice nakon dodavanja ove funkcionalnosti prikazan je na sledećoj slici:

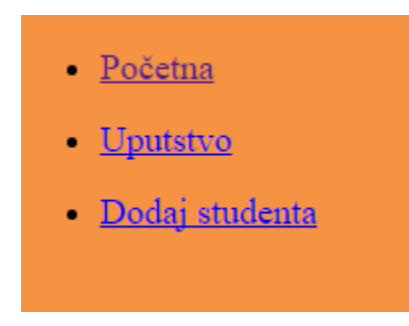

*5.[5p]* Na svakoj od stranica, u deo stranice označen sa "LogoStranice", potrebno je ubaciti sliku *add.png* koja se nalazi u materijalima. Ukoliko se slika ne učita sa servera potrebno je umesto slike ispisati "Logo". Nakon ove modifikacije sve tri stranice izgledju kao na sledećoj slici:

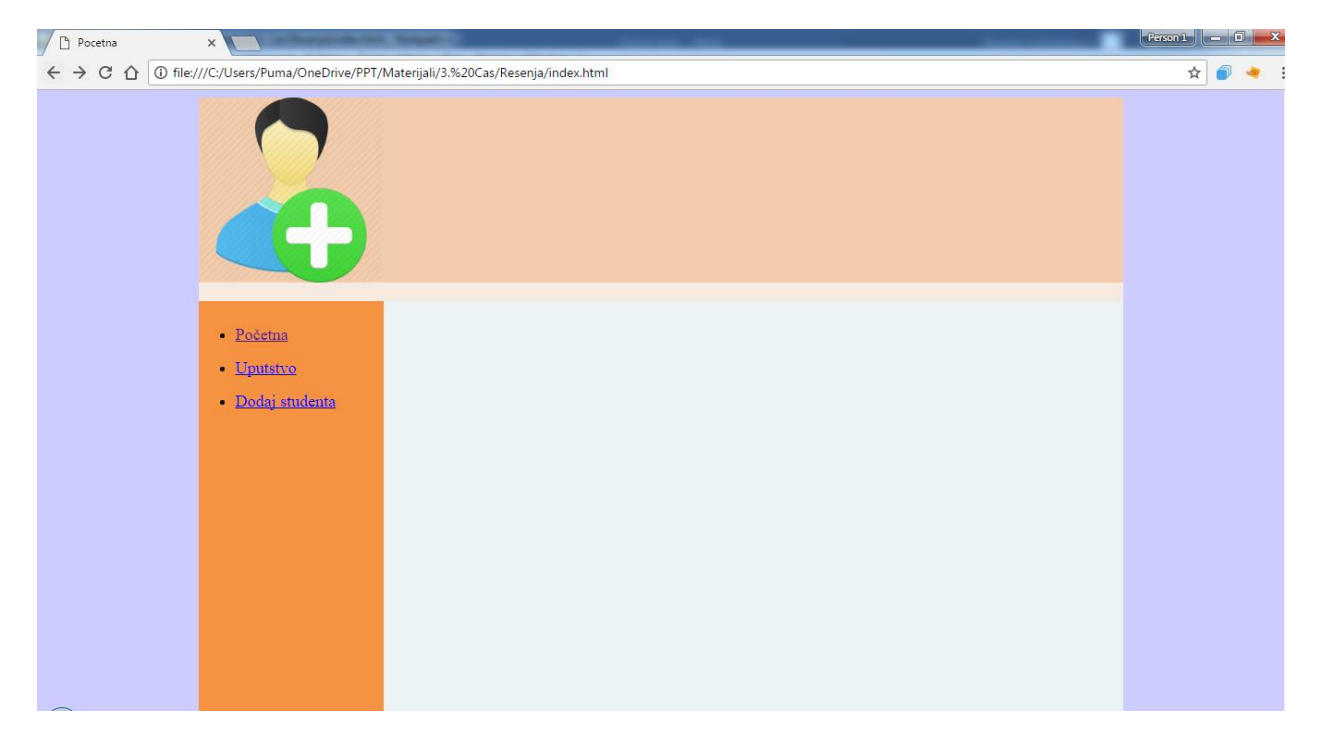

*6.[4p]* Na svakoj od stranica u delu označenom sa "Info" treba dodati pokretni tekst (*marquee*) sledeće sadržine:

> "Dobrodošli na stranicu na kojoj možete dodati studente na mail listu. Ispravno popunjen obrazac, kojim se student dodaje na listu, možete pronaći na stranici Uputstvo"

Klikom na deo teksta "Uputsvo", treba omogućiti otvaranje stranice "Uputstvo" u novom prozoru

*7.[3p]* Potrebno je modifikovati CSS fajl *style.css* tako da veličina slova u delu navigacija bude 16px i da slova budu *boldovana*. Takođe, treba realizovati da slova u "Info" delu budu crna.

*8.[5p]* Svaka HTML stranica u delu "Potpis stranice" treba da sadrži trenutnu školsku godinu kao i vreme poslednjeg ažuriranja. Font kojim se ispisuje vreme poslednjeg ažuriranja web stranice treba da bude crvene boje dok boja slova preostalog dela teksta treba da bude crna. Takođe, tekst u ovom delu stranice treba da bude centriran. Nakon ove modifikacije potpis svake HTML stranice izgleda kao na sledećoj slici:

Školska 2019/2020. Sajt poslednji put ažuriran 15.11.2019. - 10:15

*9.[5p]* Svaka od HTML stranica u delu označenom sa "NaslovStranice" treba da sadrži glavni naslov a to je "Dodavanje studenata na mail listu". Ispod glavnog naslova navodi se naslov pojedinačne stranice. Glavni naslov je unutar elementa *h1* dok je podnaslov unutar elementa *h3*. Svi naslovi u ovom delu treba da budu centrirani. Prvi naslov je odvojen od vrha strane 40px (*padding-top*). Nakon dodavanja, deo stranice označen sa "NaslovStranice", izgleda kao na sledećim slikama:

## Dodavanje studenata na mail listu

## Dodavanje studenata na mail listu

Uputstvo za dodavanje na listu

## Dodavanje studenata na mail listu

Dodaj studenta

*10.[10p]* Potrebno je iskopirati sadržaj tekstualnog fajla *uputstvo.txt* u deo stranice "Uputstvo" označen sa "Sadržaj". Nakon kopiranja tekstualnog fajla potrebno je formatirati stranicu tako da se ostvari struktura označena na prikazanoj slici. Sve nenumerisane liste u okviru dela "Sadržaj" na stranici "Uputstvo" imaju stil fonta *italic*. Sadržaj elementa *dd* ima *boldovan* font. Za deo teksta koji nije prikazan na slici treba usvojiti iste stilove formatiranja.

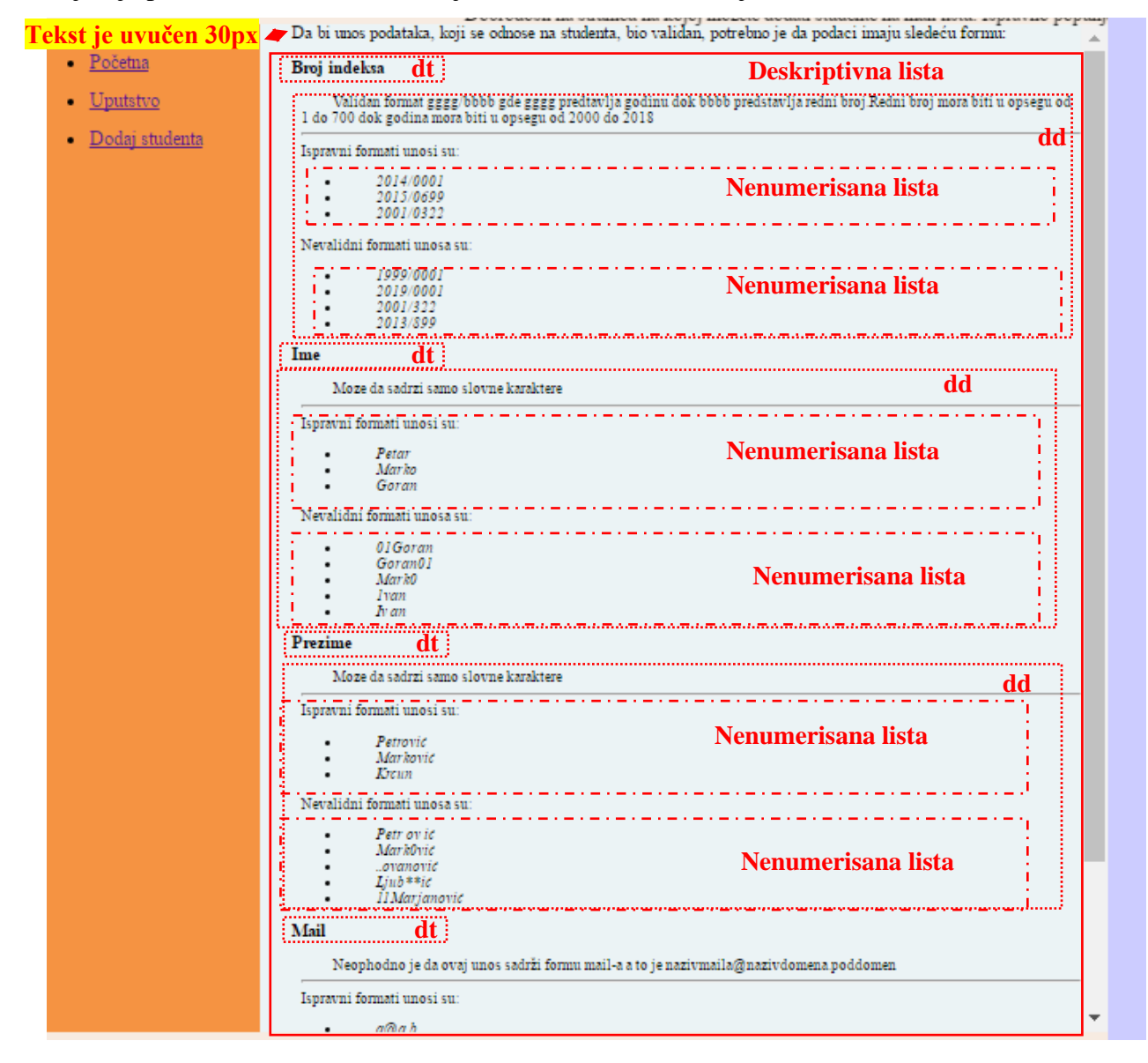

*11.[3p]* Deo stranice "Dodaj studenta" označen sa "Sadržaj" treba da ima dve podstrukture: "Obrazac" i "NoviStudenti". Deo označen sa "Obrazac" sadrži elemente zadužene za unos podataka, dok deo "NoviStudenti" označava deo stranice na kojoj će se prikazivati podaci vezani za studenta. Nakon odrađene ove tačke zadatka, stranica "Dodaj studenta" izgleda kao na sledećoj slici:

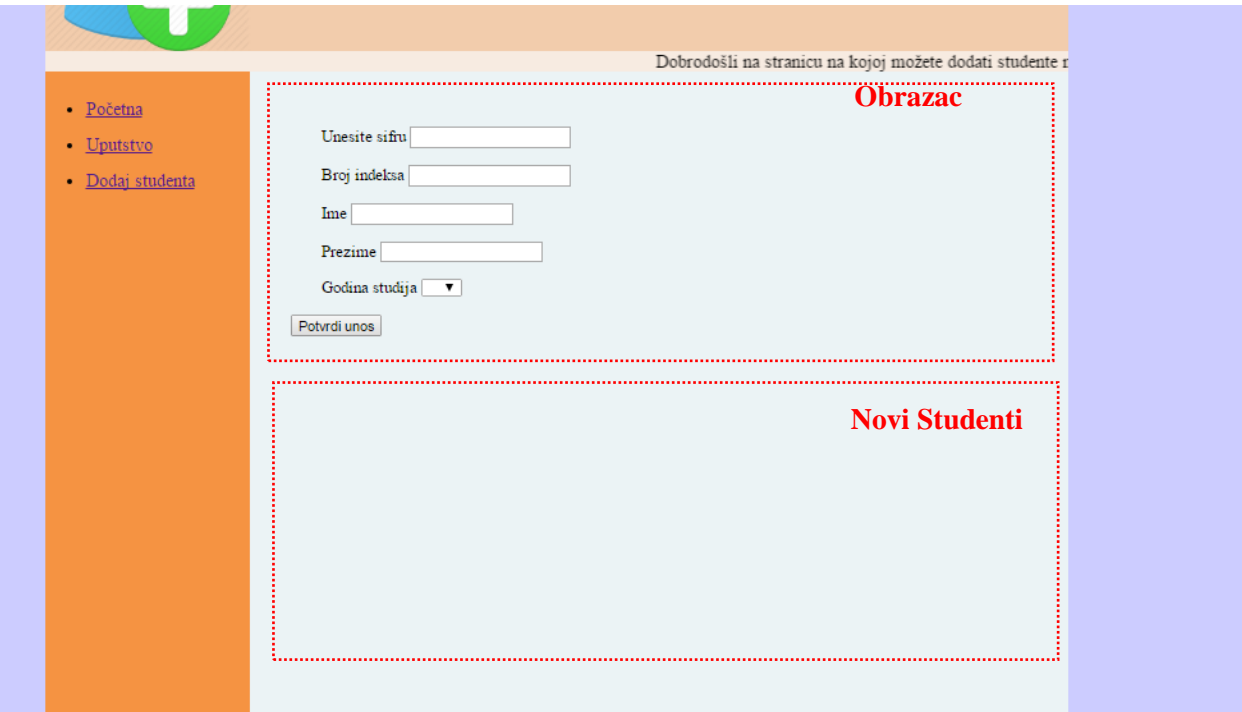

*12.[30p]* Potrebno je napraviti *JavaScript* fajl *code.js* u kome je neophodno implementirati funkcije za proveru validnosti unetih podataka. **Format podataka, koji predstavljaju ispravan unos, data je na stranici "Uputstvo"**. Nakon kreiranja fajla, potrebno je izvršiti povezivanje *code.js* fajla i *dodaj.html* fajla. *Code.js* fajl treba da implementira sledeće funkcionalnosti:

- *[10p]*Funkciju, za proveru ispravnosti unetih podataka, koja se poziva nakon klika na dugme "Potvrdi unos". Ova funkcija poziva sledeće funkcije:

- *[2p]*Funkciju za proveru šifre
- *[8p]*Funkciju za proveru broja indeksa
- *[5p]*Funkciju za proveru imena i prezimena
- *[5p]*Funkciju za proveru Email-a

Svaka od navedenih funkcija treba da implementira funkcionalnost koja proverava formate podataka date na stranici "Uputstvo". Ukoliko je neki od podataka pogrešno unet, neophodno je korisnika jednoznačno obavestiti o tipu greške koju je napravio kao i mestu na kome se greška desila. Ukoliko korisnik ispravno unese podatke, i navede ispravnu šifru (*student123*), na stranici, ispod dela za unos informacija o studentu, dodaje se nenumerisana lista čije su stavke uneti podaci o studentu. Izgled stranice nakon uspešnog dodavanja jednog studenta prikazan je na sledećoj slici:

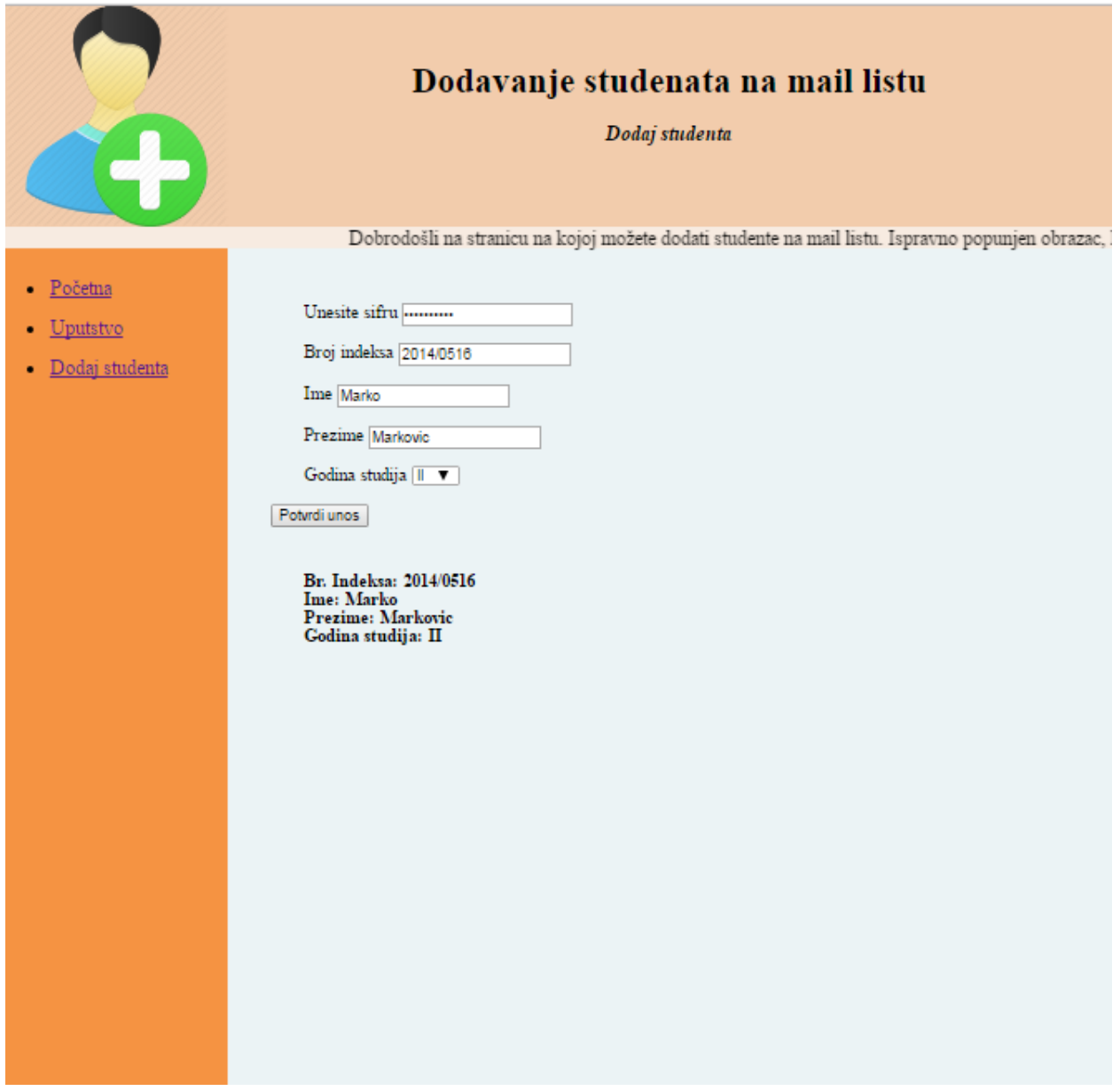

*13.[10p]* Neophodno je modifikovati fajl *code.js* tako da se klikom na unetog studenta vrši uklanjanje studenta sa stranice.